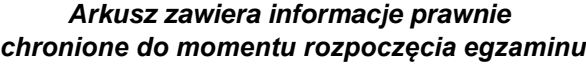

*Układ graficzny © CKE 2020*

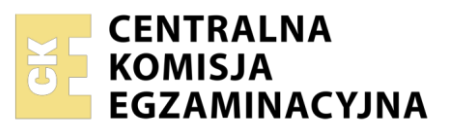

Nazwa kwalifikacji: **Rejestracja i obróbka obrazu** Oznaczenie kwalifikacji: **A.20** Numer zadania: **01** Wersja arkusza: **SG**

Wypełnia zdający

Numer PESEL zdającego\*

Miejsce na naklejkę z numerem PESEL i z kodem ośrodka

**A.20-01-22.06-SG** Czas trwania egzaminu: **180 minut**

### **EGZAMIN POTWIERDZAJĄCY KWALIFIKACJE W ZAWODZIE Rok 2022 CZĘŚĆ PRAKTYCZNA**

**PODSTAWA PROGRAMOWA 2012**

# **Instrukcja dla zdającego**

- 1. Na pierwszej stronie arkusza egzaminacyjnego wpisz w oznaczonym miejscu swój numer PESEL i naklej naklejkę z numerem PESEL i z kodem ośrodka.
- 2. Na KARCIE OCENY w oznaczonym miejscu przyklej naklejkę z numerem PESEL oraz wpisz:
	- − swój numer PESEL\*,
	- − oznaczenie kwalifikacji,
	- − numer zadania,
	- − numer stanowiska.
- 3. Sprawdź, czy arkusz egzaminacyjny zawiera 4 strony i nie zawiera błędów. Ewentualny brak stron lub inne usterki zgłoś przez podniesienie ręki przewodniczącemu zespołu nadzorującego.
- 4. Zapoznaj się z treścią zadania oraz stanowiskiem egzaminacyjnym. Masz na to 10 minut. Czas ten nie jest wliczany do czasu trwania egzaminu.
- 5. Czas rozpoczęcia i zakończenia pracy zapisze w widocznym miejscu przewodniczący zespołu nadzorującego.
- 6. Wykonaj samodzielnie zadanie egzaminacyjne. Przestrzegaj zasad bezpieczeństwa i organizacji pracy.
- 7. Po zakończeniu wykonania zadania pozostaw arkusz egzaminacyjny z rezultatami oraz KARTĘ OCENY na swoim stanowisku lub w miejscu wskazanym przez przewodniczącego zespołu nadzorującego.
- 8. Po uzyskaniu zgody zespołu nadzorującego możesz opuścić salę/miejsce przeprowadzania egzaminu.

### *Powodzenia!*

*\* w przypadku braku numeru PESEL – seria i numer paszportu lub innego dokumentu potwierdzającego tożsamość*

# **Zadanie egzaminacyjne**

Przygotuj projekt makiety według załączonego wzoru Rysunek 1. W tym celu sfotografuj w atelier blok karteczek biurowych na szarym tle, zastosuj kompozycję centralną oraz perspektywę fotografowania i ustawienie przedmiotu zgodne ze wzorem. Zarejestruj obraz w formacie JPEG z najwyższą rozdzielczością i jakością.

Na pulpicie komputera utwórz folder o nazwie *PESEL* (*PESEL* to Twój numer PESEL). Do folderu przenieś zdjęcie bloku karteczek biurowych, które wybrałeś do dalszej obróbki i nadaj mu nazwę *PESEL\_kartki*. Wykorzystując kopię pliku *PESEL\_kartki.jpg* dokonaj separacji bloku karteczek biurowych wycinając sfotografowany przedmiot z tła i umieszczając na osobnej warstwie. Plik zapisz w folderze *PESEL* pod nazwą *PESEL\_selekcja* w formacie TIFF, w trybie koloru RGB, w rozdzielczości 300 dpi z zachowaniem warstw.

Wykonaj projekt makiety zgodnie z wytycznymi:

- parametry makiety: szerokość: 110 mm, wysokość: 220 mm, rozdzielczość: 300 dpi , tryb koloru: RGB, format zapisu: PSD z zachowaniem warstw;
- tło makiety w kolorze RGB (255, 255, 255);
- dwa prostokąty umieszczone w górnej i środkowej części makiety o szerokości 110 mm, wysokości 70 mm; kolorystyka prostokątów licząc od góry: RGB (244, 255, 5), RGB (0, 0, 0);
- dwa prostokąty umieszczone w dolnej części makiety o szerokości 110 mm, wysokości 20 mm; kolorystyka prostokątów licząc od góry: RGB (244, 255, 5), RGB (0, 0, 0);
- blok z karteczkami wyselekcjonowany z pliku *PESEL\_kartki* umieszczony w lewej części górnego, żółtego prostokąta w kolorystyce: fioletowa górna płaszczyzna oraz błękitne boki bloku z karteczkami;
- kopia bloku z karteczkami umieszczona w prawej części górnego, żółtego prostokąta w kolorystyce: błękitna górna płaszczyzna oraz fioletowe boki bloku z karteczkami;
- kopia bloku z karteczkami umieszczona w lewej części środkowego, czarnego prostokąta w kolorystyce: zielona górna płaszczyzna oraz żółte boki bloku z karteczkami;
- kopia bloku z karteczkami umieszczona w prawej części środkowego, czarnego prostokąta w kolorystyce: żółta górna płaszczyzna oraz zielone boki bloku z karteczkami;
- parametry napisów: krój pisma: Tahoma Bold lub Tahoma pogrubiona,
	- − "Nowe wzory w promocyjnej cenie!": wielkość 16 pkt, kolorystyka RGB (150, 150, 150);
	- − "zestawienie błękitów i fioletów, zestawienie żółcieni i zieleni": wielkość 18 pkt, kolorystyka RGB (150, 150, 150);
	- − *"nr 1011, nr 1012, nr 1013, nr 1014"*: wielkość 12 pkt, kolorystyka RGB (150, 150, 150);
	- − ["www.biurowe.eu"](http://www.biurowe.eu/): wielkość 30 pkt, kolorystyka RGB (150, 150, 150); do tekstu dodane odbicie lustrzane;
	- − "producent artykułów biurowych: kopert, zeszytów, bloczków, akcesoriów do oprawy dokumentów, tel. 555 300 555, e-mail: [biuro@biurowe.eu,](mailto:biuro@biurowe.eu) ul. Papiernicza 363, 31-221 Kraków": wielkość 12 pkt, kolorystyka RGB (150, 150, 150); do napisów dodane style warstwy: obrys oraz faza/faseta i płaskorzeźba o dowolnych ustawieniach; tekst wyśrodkowany;
- numer PESEL w lewym dolnym rogu makiety;

Wynik pracy zapisz w folderze *PESEL* pod nazwą *PESEL\_makieta* w formatach PSD (w trybie barwnym RGB) oraz PDF (w trybie barwnym CMYK).

Folder o nazwie *PESEL* nagraj na płytę CD, sprawdź poprawność nagrania, płytę opisz swoim numerem PESEL.

Wydrukuj makietę z pliku *PESEL\_makieta.pdf* z jakością fotograficzną, wyśrodkowaną na arkuszu A4 ze stanowiska podłączonego do drukarki (wykorzystując płytę CD) lub za pomocą drukarki sieciowej. Dopuszczalna jest jedna korekta wydruku.

# **Czas przeznaczony na wykonanie zadania wynosi 180 minut.**

# **Ocenie podlegać będzie 5 rezultatów:**

- − zdjęcie bloku z karteczkami w pliku *PESEL\_kartki*,
- − selekcja przedmiotu w pliku *PESEL\_selekcja.tiff*,
- − edycja tekstu i tworzenie obiektów w pliku *PESEL\_makieta.psd*,
- − obróbka obrazu w pliku *PESEL\_makieta.psd*,
- − wydruk z pliku *PESEL\_makieta.pdf*.

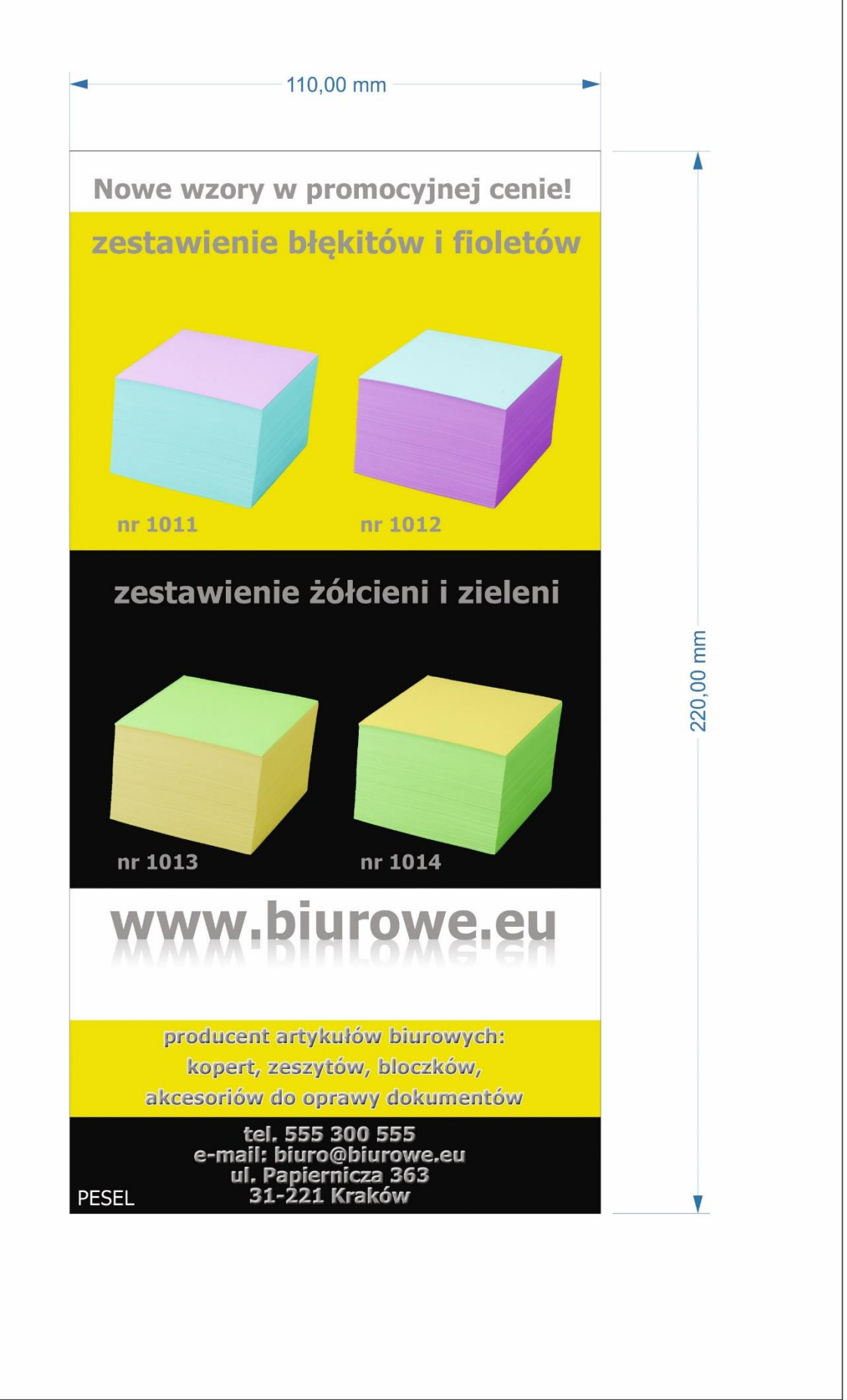

**Rysunek 1. Makieta**

Więcej arkuszy znajdziesz na stronie: arkusze.pl

Więcej arkuszy znajdziesz na stronie: arkusze.pl

Więcej arkuszy znajdziesz na stronie: arkusze.pl

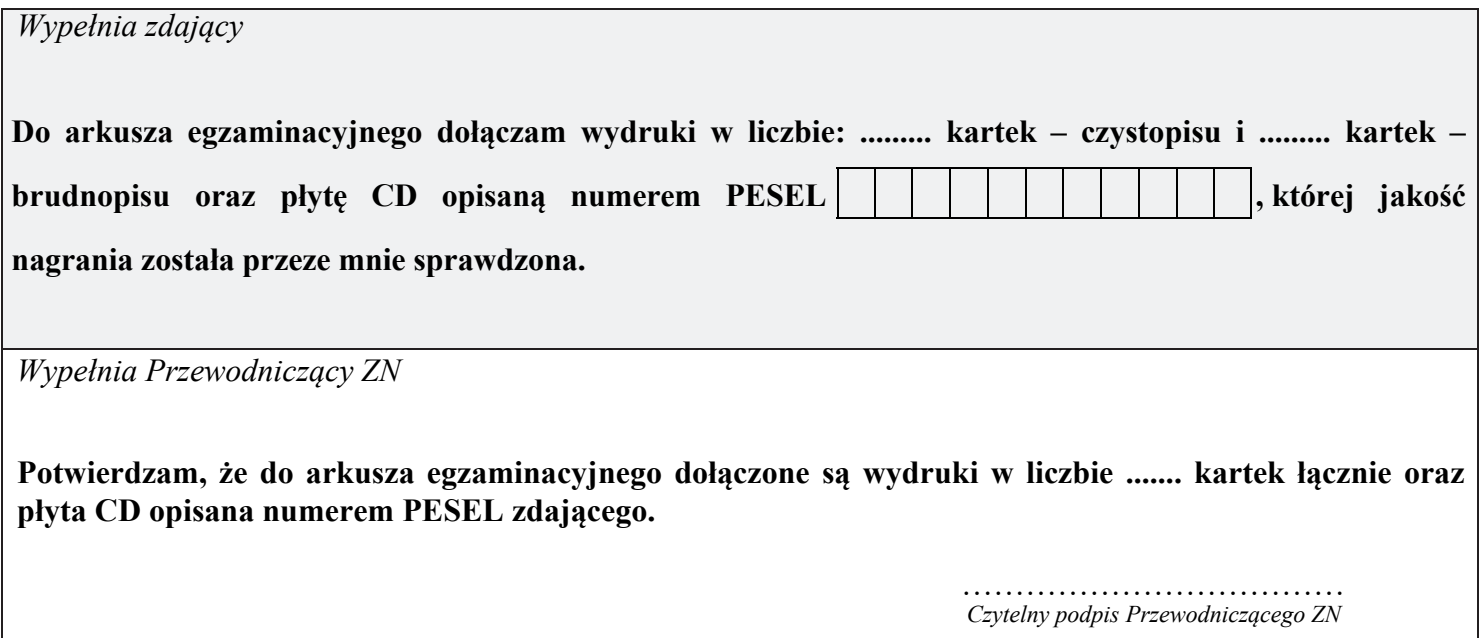